# Getting the latest Indy 10 snapshot using Tortoise SVN

## **Initial checkout**

- 1) Install the Tortoise SVN client.
- 2) Create an empty folder for storing your Indy files.
- 3) right-click on the folder and select "SVN checkout":

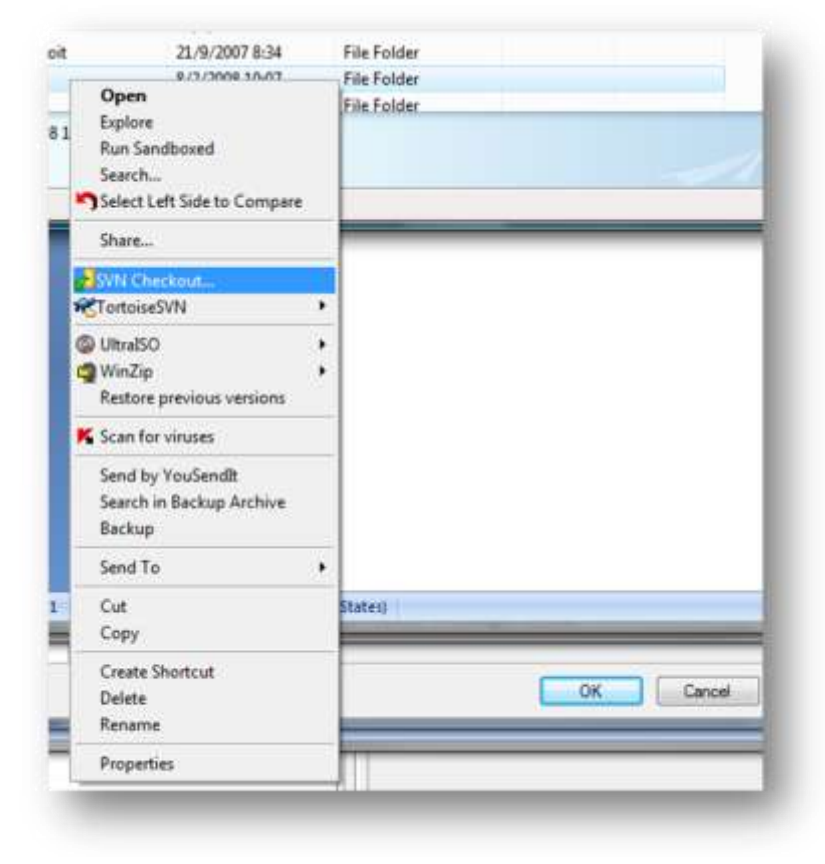

4) Paste the proper URL in the appropriate field as shown here:

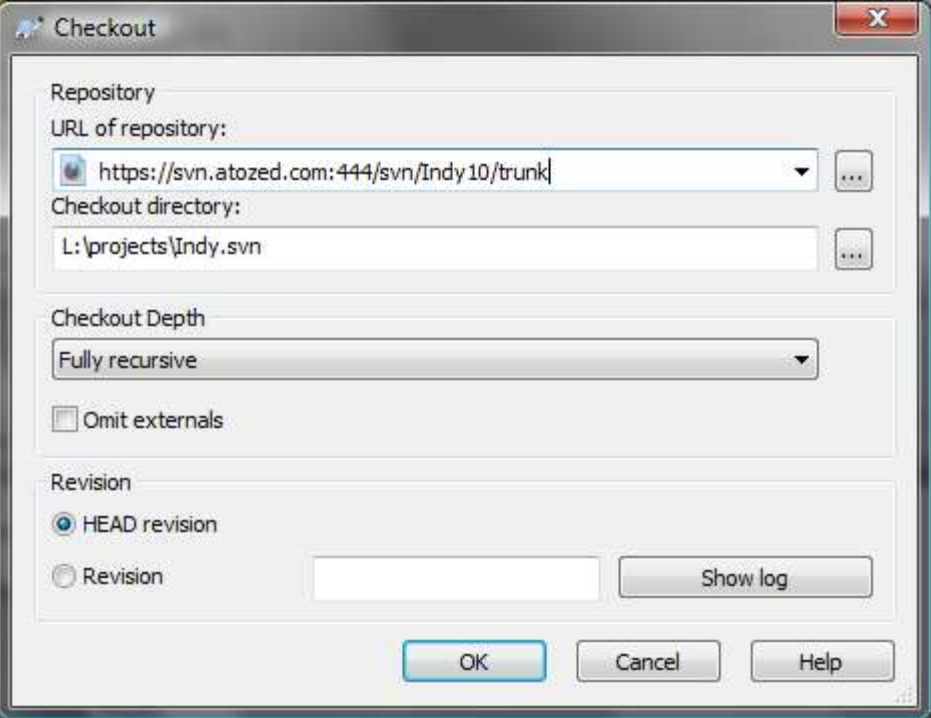

Don't forget the "/trunk" at the end or you'll end up with several unnecessary subfolders.

5) You will most likely get a X509 certificate warning (the SVN cert is self-signed and won't be trusted):

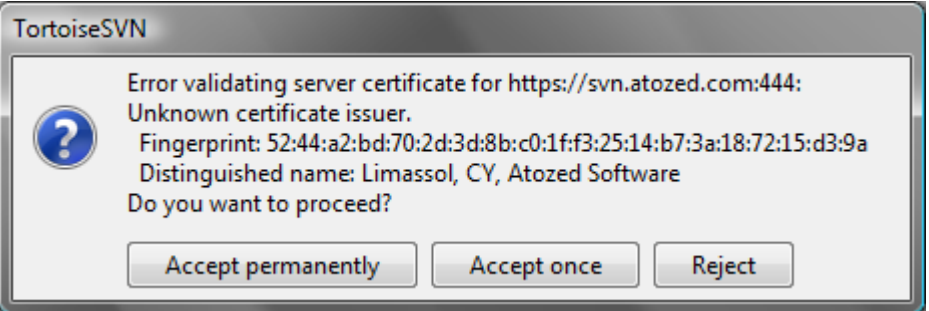

Check the fingerprint to make sure it matches the value above and then click on "accept permanently"

6) When prompted, enter the proper username and password if you have read/write access or "Indy-Public-RO" with a blank password for public, read-only access:

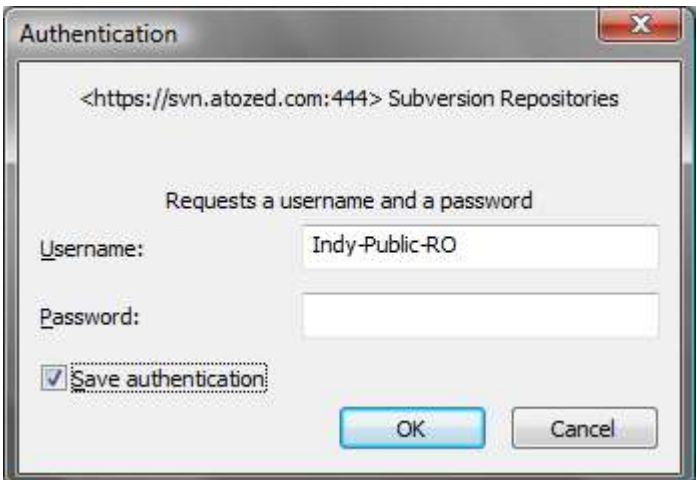

#### 7) Wait until the download is finished:

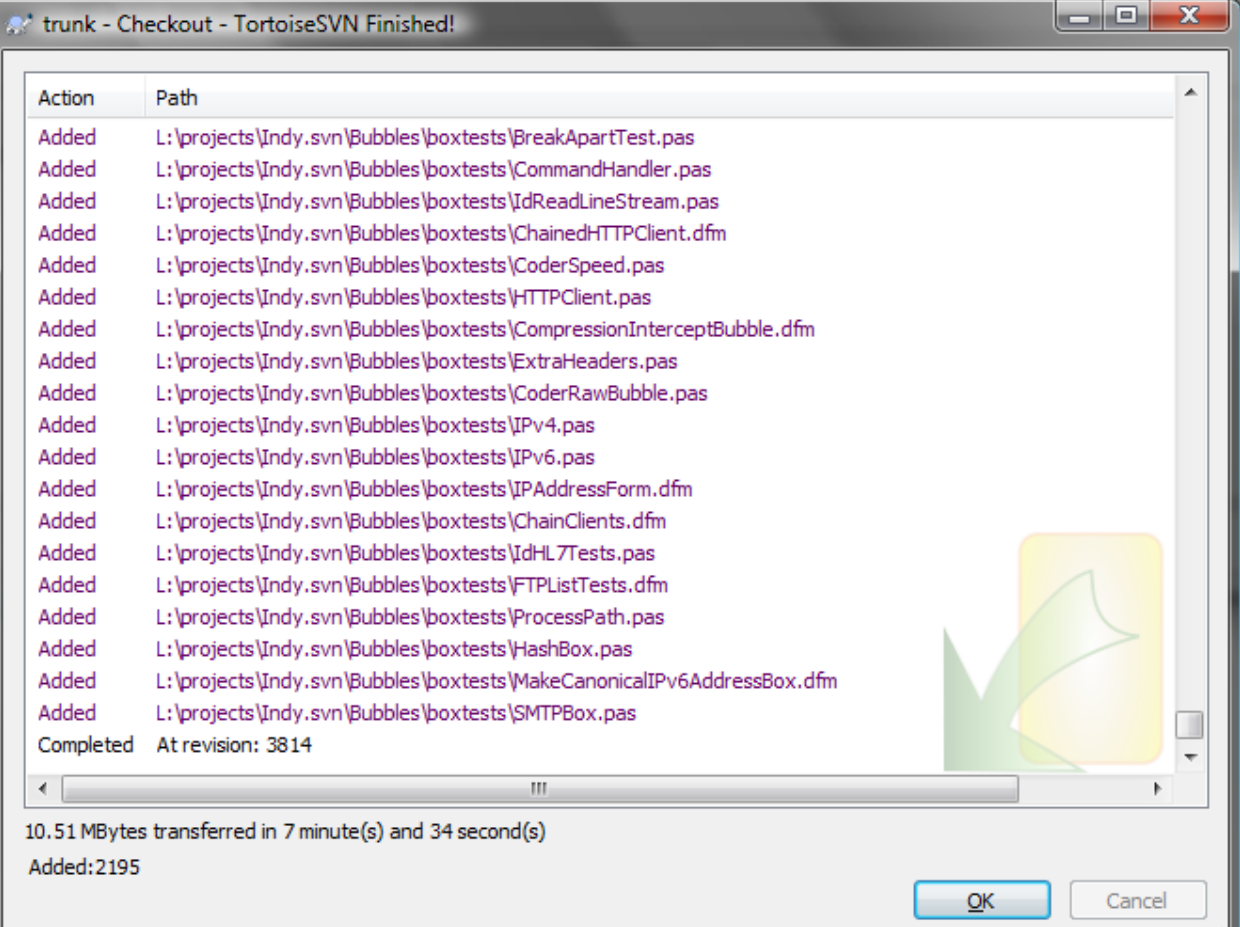

### **Refreshing your local copy**

1) Open the folder **above** the root of your sources, right-click on your Indy 10 source folder and select "SVN Update":

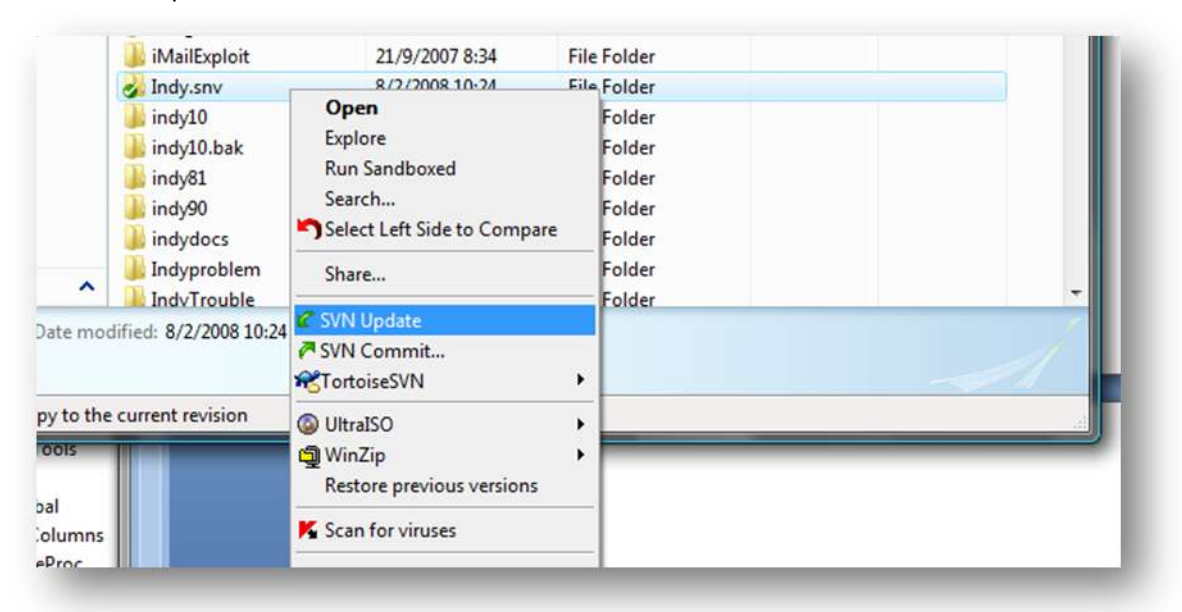

2) If you have modified your local copy and someone else did a check in, you might have to resolve the conflict.

#### **Making changes and checking them in**

- 1) You don't need to "lock" or "unlock" a file when you want to work on it. Simply saving the file is enough. Subversion uses a differential system so only "real" changes are taken into account.
- 2) Once you're satisfied with your changes, you need to check them in into the SVN server. For that, first **update** your local folder using the procedure described in section 2 of this document. This step is necessary because this is when merges from other people will be merged with your own changes. If none of the file you modified where changed by anyone else, this will be automatic. Otherwise, you will have to resolve the conflict. Tortoise SVN includes a built-in diff and merge tool but you might want to consider alternatives like Beyond Compare.
- 3) Once you have resolved all merge conflicts and you successfully updated your local copy, it's time to use the "SVN commit" option:

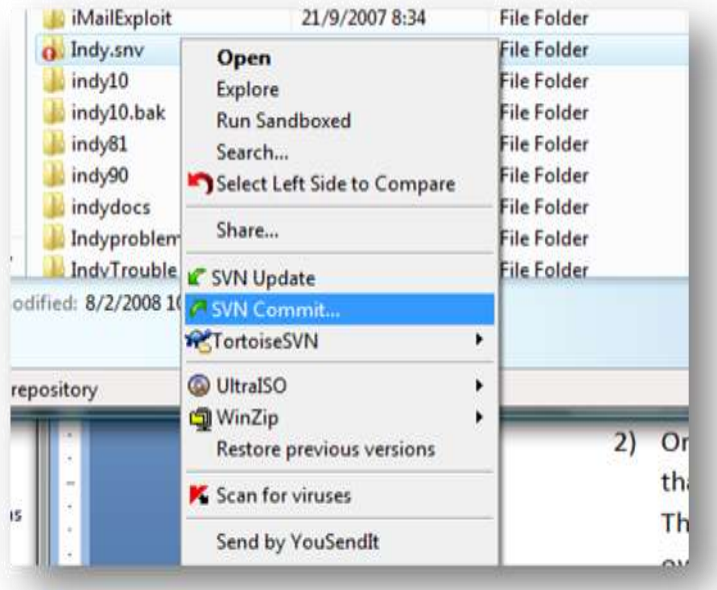

Note that the icon of the folder has now changed to a red exclamation mark. This indicates that you have uncommitted local changes in that folder.

4) If you correctly ran the "update" command and resolved all merge issues, then this should be very straightforward: you'll be presented with a dialog listing all changes. It will also include files local files that do not exists on the server so you have a last chance to include them if you forgot to add them:

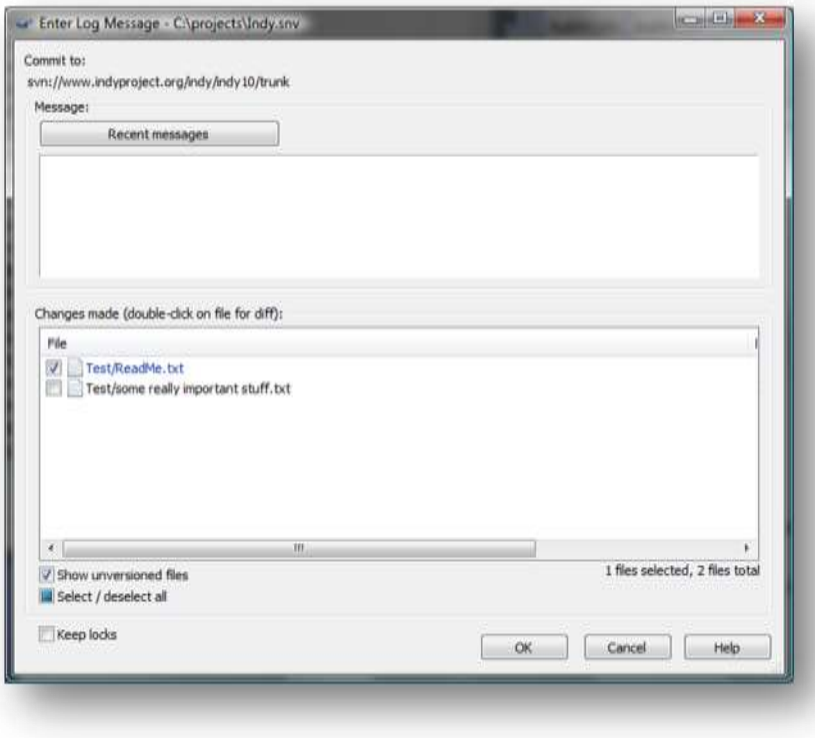

Make sure the selection is correct and press "Ok".

## **Appendix: Additional tools**

These tools could come in handy when working with subversion:

- SvnExplorer [\(http://kafana.org/SvnExplorer/](http://kafana.org/SvnExplorer/)) If you don't like the idea of using explorer as your subversion client, SvnExplorer is a simple standalone client.
- WinMerge [\(http://winmerge.org/\)](http://winmerge.org/) Is a windows merge tool that is a little better than the built-in one.
- For command-line, you can always use the official SVN distribution from <http://subversion.tigris.org/>